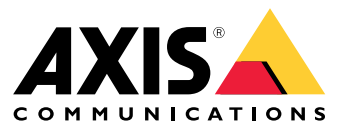

**User manual**

목차

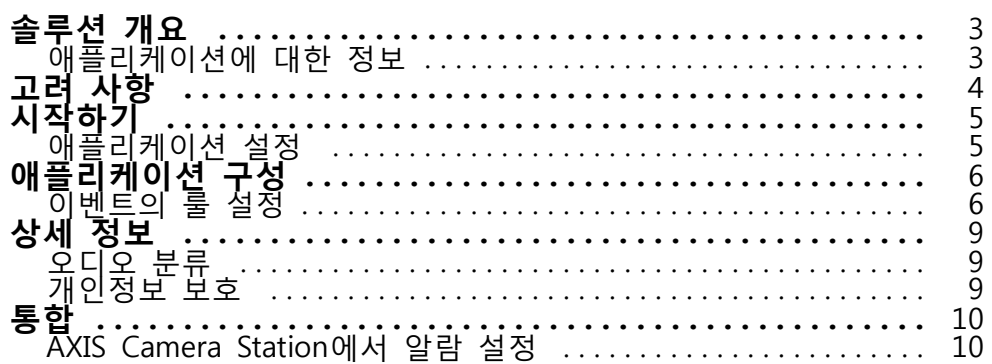

<span id="page-2-0"></span>**솔루션 개요**

**솔루션 개요**

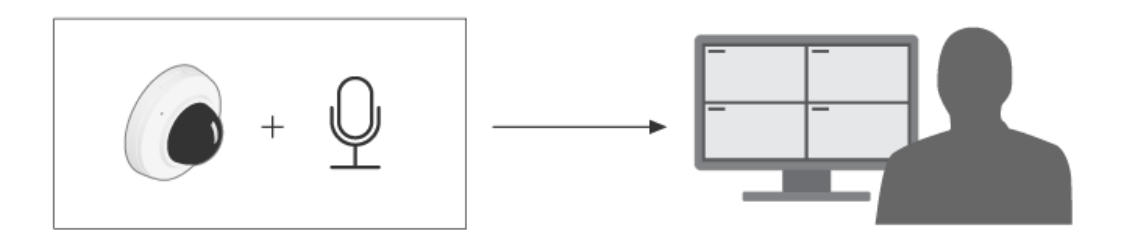

# **애플리케이션에 대한 정보**

AXIS Audio Analytics은 설치된 장치 범위 내에서 소리 볼륨의 급격한 증가와 비명이나 고함소리와 같은 특정 유형의 소리를 감지합니다. 이러한 탐지는 비디오 녹화, 오디오 메시지 재생, 보안 직원에게 경보 등의 대응 을 트리거하도록 구성할 수 있습니다.

# <span id="page-3-0"></span>**고려 사항**

# **고려 사항**

AXIS Audio Analytics를 사용할 장치를 설정할 때 다음을 고려하십시오.

- 이 애플리케이션은 설치된 장치로부터 최대 10미터 거리까지의 소리를 감지하도록 최적화되어 있습니다.
- 혼잡한 환경과 교통량이 많은 환경에서 높은 수준의 배경 노이즈는 성능에 영향을 줄 수 있습니다.
- 팬과 같이 직접적인 노이즈 발생원 옆에 마이크를 두지 마십시오.

제품별 고려 사항은 에서 해당 제품의 사용자 설명서를 참조하십시오.

## <span id="page-4-0"></span>**시작하기**

**시작하기**

# **애플리케이션 설정**

- 1. 장치 인터페이스에 관리자로 로그인하고 **Analytics(분석)** <sup>&</sup>gt; **Audio analytics(오디오 분석)**으로 이동 하십시오.
- 2. 기기가 바로 근처의 소리 수준을 모니터링하고 갑작스러운 소리 볼륨 증가를 감지하도록 하려면 **Adaptive audio detection(적응형 오디오 감지)**를 켜십시오.
	- 2.1 **Adaptive audio detection(적응형 오디오 감지)** <sup>&</sup>gt; **Advanced settings(고급 설정)**에서 **Threshold(임계값)** 슬라이더를 움직여 감지 임계값을 높이거나 낮출 수 있습니다. 임계값 을 통과하는 소리만 감지를 트리거합니다.
	- 2.2 **Adaptive audio detection(적응형 오디오 감지)** <sup>&</sup>gt; **Test alarms(알람 테스트)**에서 **Test(테 스트)**를 클릭하여 감지를 트리거합니다. 이를 사용하여 이벤트 룰을 올바르게 설정했 는지 확인하십시오.

#### 참고

**Threshold(임계값)** 슬라이더를 사용하면 감지를 트리거하는 데 필요한 사운드 볼륨의 증가 정도를 조정 할 수 있습니다. 장치가 설치된 위치와 장치가 감지하려는 대상에 따라 슬라이더를 조정하십시오.

- 3. 기기 바로 근처에서 비명이나 고함소리와 같은 특정 유형의 소리를 감지하려면 **Audio classification(오 디오 분류)**를 켜십시오.
	- 3.1 **Audio classification(오디오 분류)** <sup>&</sup>gt; **Advanced settings(고급 설정)**에서 기기가 감지할 소 리 유형을 선택하십시오.
	- 3.2 **Audio classification(오디오 분류)** <sup>&</sup>gt; **Test alarms(알람 테스트)**의 드롭다운 목록에서 옵션을 선택하고 **Test(테스트)** 를 클릭하여 감지를 트리거합니다. 이를 사용하여 이벤트 룰을 올 바르게 설정했는지 확인하십시오.

#### 참고

**Adaptive audio detection(적응형 오디오 감지)**과 **Audio classification(오디오 분류)**는 서로 독립적으로 작동합니다. 두 기능 중 하나만 필요한 경우 다른 기능을 꺼두어도 됩니다.

## <span id="page-5-0"></span>**애플리케이션 구성**

**애플리케이션 구성**

### **이벤트의 룰 설정**

자세히 알아보려면 이벤트 규칙 [시작하기](https://help.axis.com/get-started-with-rules-for-events) 가이드를 확인하세요.

### **소리가 감지를 트리거할 때 비디오 녹화**

이 예에서는 사운드가 감지를 트리거하는 즉시 SD 카드에 비디오를 녹화하도록 Axis 장치를 설정하는 방 법을 설명합니다.

- 1. 장치의 웹 인터페이스에서 **Analytics <sup>&</sup>gt; Audio analytics(분석 <sup>&</sup>gt; 오디오 분석)**으로 이동하고 **Adaptive audio detection(적응형 오디오 감지)**이 켜져 있는지 확인합니다.
- 2. SD 카드가 마운트되어 있는지 확인하려면 **System <sup>&</sup>gt; Storage(시스템 <sup>&</sup>gt; 스토리지)**로 이동합니다.
- 3. **System <sup>&</sup>gt; Events(시스템 <sup>&</sup>gt; 이벤트)**로 이동하고 룰을 추가합니다.
- 4. 룰에 대한 이름을 입력합니다.
- 5. 조건 목록의 **Audio analytics(오디오 분석)**에서 **Audio level above threshold(임계값보다 높은 오디오 레벨)**을 선택합니다.
- 6. 액션 목록의 **Recordings(녹화)**에서 **Record video(비디오 녹화)**를 선택합니다.
- 7. 스토리지 옵션 목록에서 **SD-DISK**를 선택합니다.
- 8. **Camera(카메라)**와 **Stream profile(스트림 프로파일)**을 선택합니다.
- 9. 사운드가 감지되기 전에 녹화를 시작하려면 **Prebuffer(사전 버퍼)** 시간을 입력합니다.

10. **Save(저장)**을 클릭합니다.

11. 룰을 테스트하려면 **Analytics <sup>&</sup>gt; Audio analytics(분석 <sup>&</sup>gt; 오디오 분석)**으로 이동하십시오. **Adaptive audio detection <sup>&</sup>gt; Advanced settings(적응형 오디오 감지 <sup>&</sup>gt; 고급 설정)**에서 **Test alarms(테스트 알 람)**을 클릭하여 잘못된 감지 이벤트를 생성합니다.

#### **소리가 감지를 트리거하면 스트로보 사이렌을 활성화합니다.**

Axis 스트로브 사이렌을 사용하여 해당 지역이 감시되고 있음을 침입자에게 알릴 수 있습니다.

이 예에서는 AXIS Audio Analytics에서 사운드 볼륨의 급격한 증가를 감지할 때마다 스트로보 사이렌에서 프로 파일을 활성화하는 방법을 설명합니다.

시작하기 전:

- 스트로브 사이렌에서 운영자 또는 관리자 역할을 가진 새 사용자를 생성합니다.
- 스트로브 사이렌에서 다음의 프로파일 생성: "Strobe siren profile".
- 장치의 웹 인터페이스에서 **Analytics <sup>&</sup>gt; Audio analytics(분석 <sup>&</sup>gt; 오디오 분석)**으로 이동하고 **Adaptive audio detection(적응형 오디오 감지)**이 켜져 있는지 확인합니다.

카메라에서 수신자를 생성:

- 1. 카메라의 장치 인터페이스에서 **System <sup>&</sup>gt; Events <sup>&</sup>gt; Recipients(시스템 <sup>&</sup>gt; 이벤트 <sup>&</sup>gt; 수신자)**로 이동 하고 수신자를 추가합니다.
- 2. 다음 정보를 입력합니다.
	- **Name(이름)**: 스트로브 사이렌

# **애플리케이션 구성**

- -**Type(유형)**: **HTTP**
- **URL**: http://<IPaddress>/axis-cgi/siren\_and\_light.cgi 스트로브 사이렌의 주소와 함께 <IPaddress>를 바꿉니다.
- 새로 생성된 스트로브 사이렌 사용자의 **Account(계정)** 이름 및 **password(패스워드)**입니다.
- 3. 모든 데이터가 유효한지 확인하기 위해 **Test(테스트)**를 클릭합니다.
- 4. **Save(저장)**을 클릭합니다.

카메라에 두 룰을 생성:

- 1. **Rules(룰)**로 이동하여 AXIS Audio Analytics가 감지하면 스트로브 사이렌을 활성화하는 룰을 추가합니다.
- 2. 다음 정보를 입력합니다.
	- **Name(이름)**: 감지 시 스트로보 사이렌 활성화
	- **Condition(조건)**: **Audio analytics <sup>&</sup>gt; Audio level above threshold(오디오 분석 <sup>&</sup>gt; 임계 값 이상의 오디오 레벨)**
	- **Action(액션)**: **Notifications <sup>&</sup>gt; Send notification through HTTP(알림 <sup>&</sup>gt; HTTP를 통해 알 림 전송)**
	- **Recipient(수신자)**: **Strobe siren(스트로브 사이렌)**.
		- 정보는 이전에 **Events <sup>&</sup>gt; Recipients <sup>&</sup>gt; Name(이벤트 <sup>&</sup>gt; 수신자 <sup>&</sup>gt; 이름)**에 입력한 것과 동 일해야 합니다.
	- **Method(메소드)**: **Post**
	- **Body(본문)**:

"apiVersion": "1.0", "method": "start", "params": { "profile" : "Strobe siren profile" } }

스트로브 사이렌에서 프로파일을 생성할 때 입력한 것과 동일한 정보를 '**"profile" : <>**'에 입력해야 합니 다. 이 경우는 다음을 입력: "Strobe siren profile".

- 3. **Save(저장)**을 클릭합니다.
- 4. 15초 후에 스트로보 사이렌을 비활성화하는 또 다른 룰을 추가합니다. 다음 정보를 입력합니다.
	- **Name(이름)**: 감지 후 스트로보 사이렌 15초 비활성화
	- -**Wait between actions(액션 대기 간격)**: 00:00:15
	- **Condition(조건)**: **Audio analytics <sup>&</sup>gt; Audio level above threshold(오디오 분석 <sup>&</sup>gt; 임계 값 이상의 오디오 레벨)**
	- **Invert this condition(이 조건을 반전하기)**을 선택합니다.
	- **Action(액션)**: **Notifications <sup>&</sup>gt; Send notification through HTTP(알림 <sup>&</sup>gt; HTTP를 통해 알 림 전송)**
	- **Recipient(수신자)**: **Strobe siren(스트로브 사이렌)**

정보는 이전에 **Events <sup>&</sup>gt; Recipients <sup>&</sup>gt; Name(이벤트 <sup>&</sup>gt; 수신자 <sup>&</sup>gt; 이름)**에 입력한 것과 동 일해야 합니다.

- **Method(메소드)**: **Post**
- **Body(본문)**:

## **애플리케이션 구성**

"apiVersion": "1.0", "method": "stop", "params": { "profile" : "Strobe siren profile" } }

스트로브 사이렌에서 프로파일을 생성할 때 입력한 것과 동일한 정보를 '**"profile" : <>**'에 입력해야 합니 다. 이 경우는 다음을 입력: "Strobe siren profile".

5. **Save(저장)**를 클릭합니다.

#### **장치가 사람과 소리를 감지하면 비디오를 녹화합니다.**

이 예에서는 다음 조건이 모두 충족되는 즉시 SD 카드에 비디오를 녹화하도록 Axis 장치를 설정하는 방 법을 설명합니다.

- AXIS Object Analytics가 사람을 감지합니다.
- AXIS Audio Analytics가 비명을 감지합니다.
- 1. 장치의 웹 인터페이스에서 **Analytics <sup>&</sup>gt; Audio analytics(분석 <sup>&</sup>gt; 오디오 분석)**으로 이동하고 **Adaptive audio detection(적응형 오디오 감지)**이 켜져 있는지 확인합니다.
- 2. 장치의 웹 인터페이스에서 **Apps(앱)**으로 이동하여 **Axis Object Analytics**가 켜져 있는지 확인합니다.
- 3. SD 카드가 마운트되어 있는지 확인하려면 **System <sup>&</sup>gt; Storage(시스템 <sup>&</sup>gt; 스토리지)**로 이동합니다.
- 4. **AXIS Object Analytics**에서 **<sup>+</sup> New scenario(새 시나리오)**를 클릭합니다.
- 5. **Object in area(영역 내 객체)**를 선택하고 **Next(다음)**를 클릭합니다.
- 6. **Human(사람)**을 선택하고 **Next(다음)**를 클릭합니다.
- 7. 필요한 경우 관심 영역을 조정하십시오.
- 8. **Finish(마침)**를 클릭합니다.

9. 카메라의 장치 인터페이스로 돌아가 **System <sup>&</sup>gt; Events(시스템 <sup>&</sup>gt; 이벤트)**로 이동하고 룰을 추가합니다. 10. 룰에 대한 이름을 입력합니다.

- 11. 첫 번째 조건으로 **Audio analytics(오디오 분석)**에서 **Shout detected(고함 감지됨)**을 선택하십시오.
- 12. 두 번째 조건을 추가하고 **Applications(애플리케이션)**에서 생성한 AXIS Object Analytics 시나리오 를 선택합니다.

13. 액션 목록의 **Recordings(녹화)**에서 **Record video(비디오 녹화)**를 선택합니다.

14. 스토리지 옵션 목록에서 **SD-DISK**를 선택합니다.

15. **Camera(카메라)**와 **Stream profile(스트림 프로파일)**을 선택합니다.

16. 사운드가 감지되기 전에 녹화를 시작하려면 **Prebuffer(사전 버퍼)** 시간을 입력합니다.

17. **Save(저장)**을 클릭합니다.

<span id="page-8-0"></span>**상세 정보**

**상세 정보**

# **오디오 분류**

애플리케이션은 현재 오디오 스트림에서 두 가지 유형의 고유한 사운드를 분류할 수 있습니다. 비명을 지 르고 고함칩니다.

- **scream(비명)**은 크고 높은 소리가 특징이며, 종종 두려움이나 고통을 표현하기 위해 유발됩니다.
- • **shout(고함)**은 사람이 큰 소리로 말하는 것이 특징이며, 종종 분노를 불러일으키거나 관심을 끌 기 위해 유발됩니다.

애플리케이션이 이러한 소리 중 하나를 감지하도록 구성된 경우 사용자 인터페이스에서 해당 소리를 파란색 또 는 빨간색 선으로 표시합니다. 탐지 결과는 메타데이터로 구성됩니다.

# **개인정보 보호**

개인 정보 보호를 위해 모든 Axis 장치에서는 기본적으로 오디오 스트리밍이 꺼져 있습니다. AXIS Audio Analytics를 사용하기 위해 오디오 스트리밍을 활성화할 필요는 없습니다. 애플리케이션은 캡처된 오디오를 어 디에도 저장하지 않고도 캡처된 오디오에 대한 메타데이터를 시각화하고 생성할 수 있기 때문입니다.

즉, 저장을 위해 캡처된 오디오를 처리하고 인코딩하도록 애플리케이션을 구성하려는 경우 오디오 스 트리밍만 활성화하면 됩니다.

#### **예**

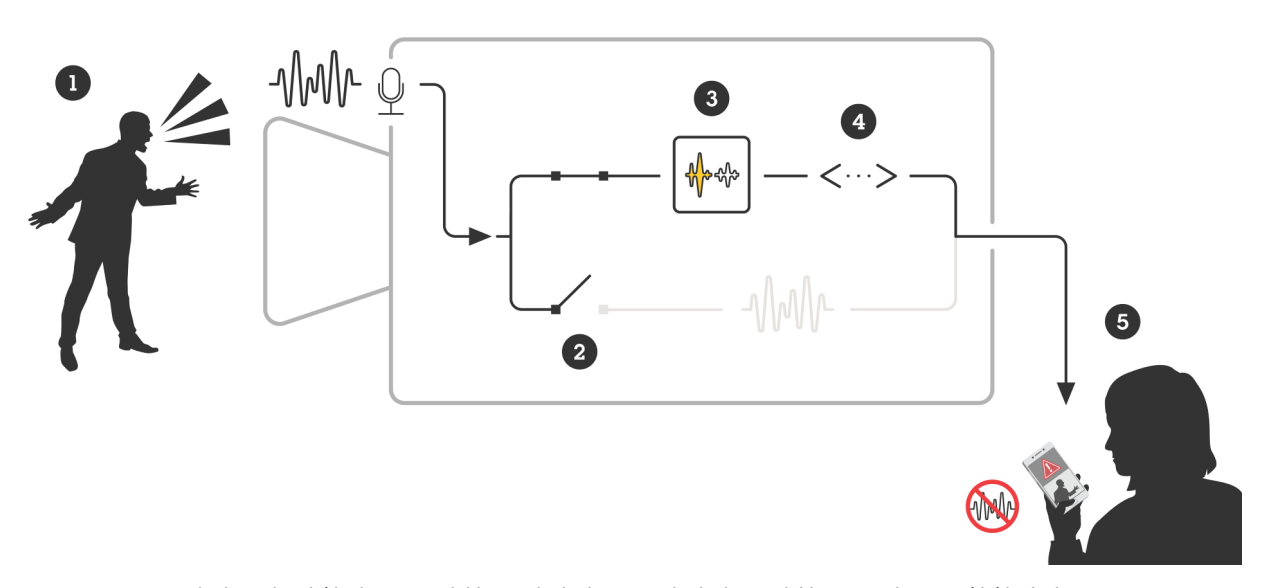

마이크가 장착된 Axis 장치는 사람이 누군가에게 소리치는 소리를 포착합니다. 이 기기에서는 오디오 스트리밍이 비활성화되어 있습니다. 즉, 남자의 고함소리는 녹음 되지 않습니다.

AXIS Audio Analytics가 비명을 감지합니다.

AXIS Audio Analytics는 고함과 관련된 메타데이터 및 이벤트를 생성합니다.

보안 직원은 누군가 고함치는 것에 대한 경보를 받았지만 이벤트에 대한 녹음은 없습니다.

# <span id="page-9-0"></span>**통합**

# **통합**

## **AXIS Camera Station에서 알람 설정**

이 예제에서는 AXIS Audio Analytics가 비명을 감지할 때AXIS Camera Station에서 운영자에게 알리고 비디오 를 녹화하도록 룰을 설정하는 방법을 설명합니다.

#### **시작하기 전**

- 다음 항목이 필요합니다.
	- AXIS Audio Analytics가 설치되고 실행 중인 Axis 네트워크 카메라는 *[시작하기](#page-4-0) 페이지 [5](#page-4-0)*를 참조하십시오.
	- AXIS Camera Station이 설치된 컴퓨터

#### **카메라를 AXIS Camera Station에 추가**

1. AXIS Camera Station에서 카메라를 추가합니다. AXIS Camera [Station의](https://help.axis.com/en-us/axis-camera-station-5#get-started-add-devices) 사용자 설명서를 참조하십시오.

#### **장치 이벤트 트리거 생성**

- 1. 을 클릭하고 **Configuration <sup>&</sup>gt; Recording and events <sup>&</sup>gt; Action rules(구성 <sup>&</sup>gt; 녹화 및 이벤트 <sup>&</sup>gt; 액션 룰)**로 이동하여 **New(새로 만들기)**를 클릭합니다.
- 2. **Add(추가)**를 클릭하여 트리거를 추가합니다.
- 3. 트리거 목록에서 **Device event(장치 이벤트)**를 선택하고 **Ok(확인)**를 클릭합니다.
- 4. **Configure device event trigger(장치 이벤트 트리거 구성)** 섹션에서:
	- **Device(장치)**에서 카메라를 선택합니다.
	- **Event(이벤트)**에서 **Scream detected(비명이 감지됨)**를 **AXIS Audio Analytics(AXIS 오디오 분 석)** 옵션에서 선택합니다.
	- **Trigger period(트리거 기간)**에서 두 개의 연속적인 트리거 사이의 간격 시간을 설정합니다. 연속된 녹화물의 수를 줄이려면 이 기능을 사용합니다. 이 간격 내에 추가 트리거가 발생하면 녹화가 계속되고 해당 시점부터 트리거 기간이 다시 시작됩니다.
- 5. **Filters(필터)**에서 **active(활성)**를 **Yes(예)**로 설정합니다.
- 6. **Ok(확인)**를 클릭합니다.

#### **알람을 발생하고 비디오를 녹화하는 액션 생성**

- 1. **Next(다음)**를 클릭합니다.
- 2. **Add(추가)**를 클릭하여 액션을 추가합니다.
- 3. 액션 목록에서 **Raise alarm(알람 발생)**을 선택하고 **Ok(확인)**를 클릭합니다.

#### 참고

알람 메시지는 알람이 발생할 때 운영자에게 표시되는 것입니다.

- 4. **Alarm message(알람 메시지)** 섹션에서 알람 제목과 설명을 입력합니다.
- 5. **Ok(확인)**를 클릭합니다.
- 6. **Add(추가)**를 클릭하여 다른 액션을 추가합니다.
- 7. 액션 목록에서 **Record(녹화)**를 선택하고 **Ok(확인)**를 클릭합니다.
- 8. 카메라 목록에서 녹화에 사용할 카메라를 선택합니다.

# **통합**

9. 프로파일을 선택하고 사전 버퍼와 사후 버퍼를 설정합니다.

10. **Ok(확인)**를 클릭합니다.

### **알람이 활성화되는 시기 지정**

- 1. **Next(다음)**를 클릭합니다.
- 2. 특정 시간 동안에만 알람을 활성화하려면 **Custom schedule(사용자 정의 스케줄)**을 선택합니다.
- 3. 목록에서 스케줄을 선택합니다.
- 4. **Next(다음)**을 클릭하세요.
- 5. 룰에 대한 이름을 입력합니다.
- 6. **Finish(마침)**를 클릭합니다.

User manual AXIS Audio Analytics © Axis Communications AB, 2024

Ver. M1.12 날 짜 : 2 월 2024 부 품 번 호 T10205272